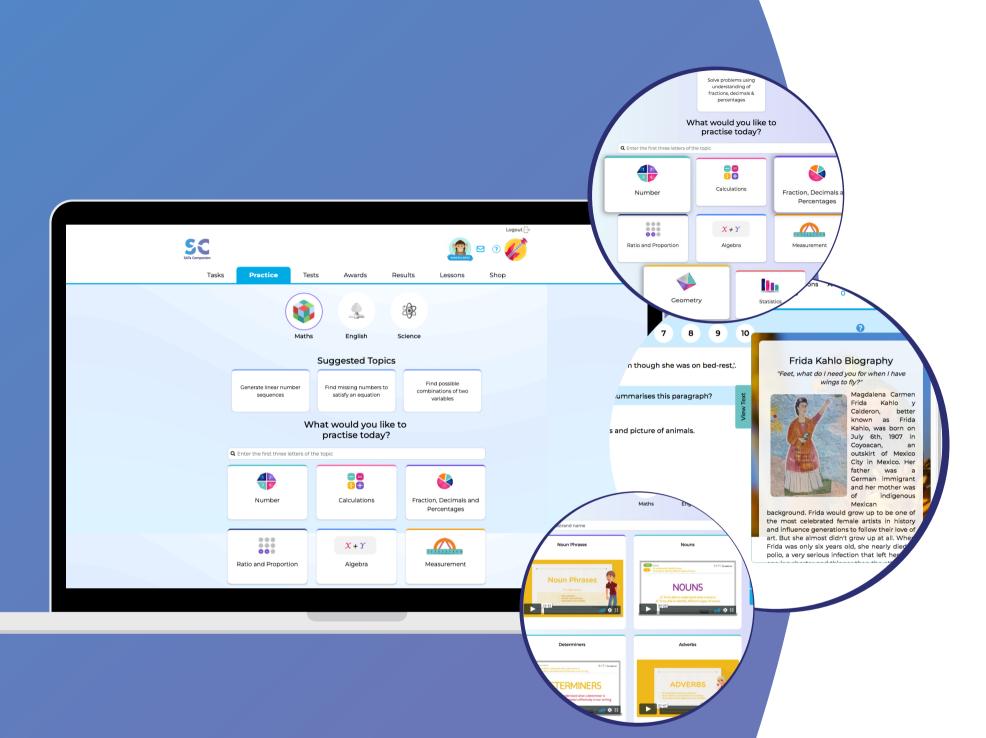

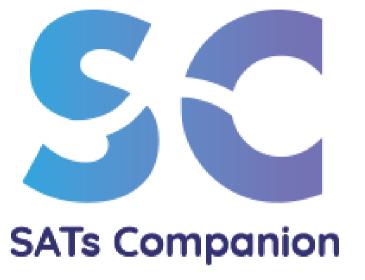

# SATs Companion

## 1) What Is SATs Companion?

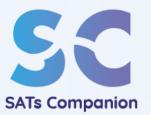

SATs Companion is an all-in-one learning tool specifically designed for Year 5 and Year 6 pupils, that supports pupils to build key skills in English, Maths and Science.

 SATs Companion can be used at school and at home to help build confidence and make progress.

 Short and regular practice on SATs Companion will help build understanding across all topics.

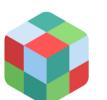

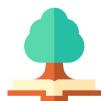

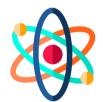

Maths

**English** 

Science

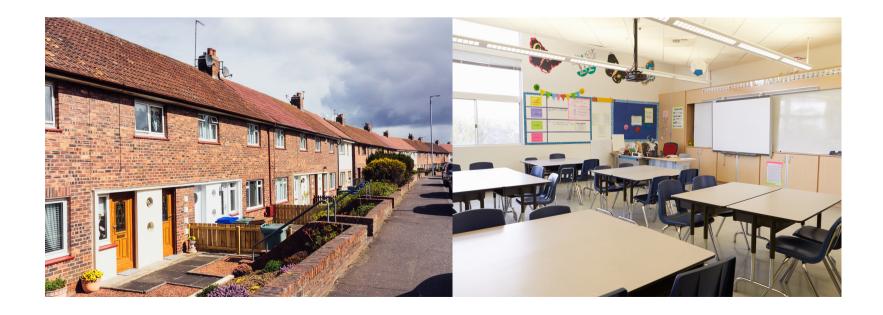

### <sup>2</sup> How Do You Log In?

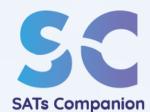

- Each pupil will receive a login letter or slip from their teacher with their username and password.
- SATs Companion works on desktops, laptops and tablets at home and at school.
- Recommended browsers are Google Chrome or Firefox.
- Go to www.satscompanion.com and click on 'Login' at the top right side of the page.
- If pupils forget their password, contact the class teacher.

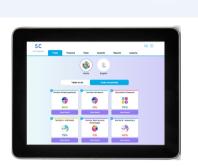

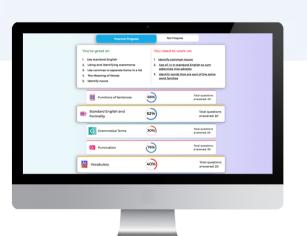

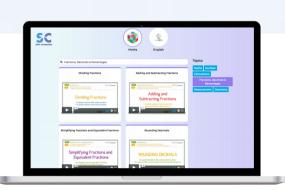

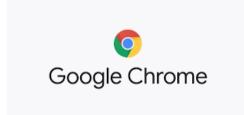

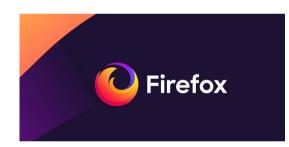

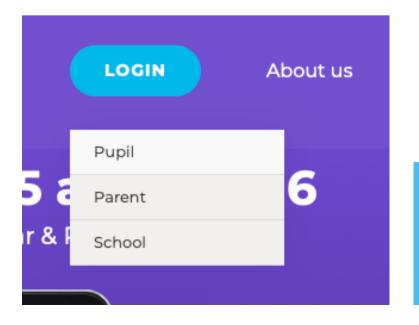

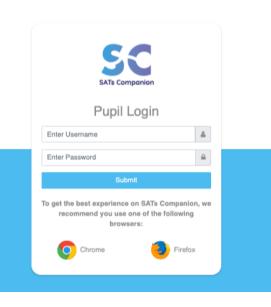

### 3 Independent Practice

- Pupils can use SATs Companion to practice topics that they have covered with their teacher.
- SATs Companion will recommend individual learning goals. These tailored topics will help to boost confidence and build understanding.
- Pupils have access to a bank of unique questions covering Maths, English and Science in the practice area.

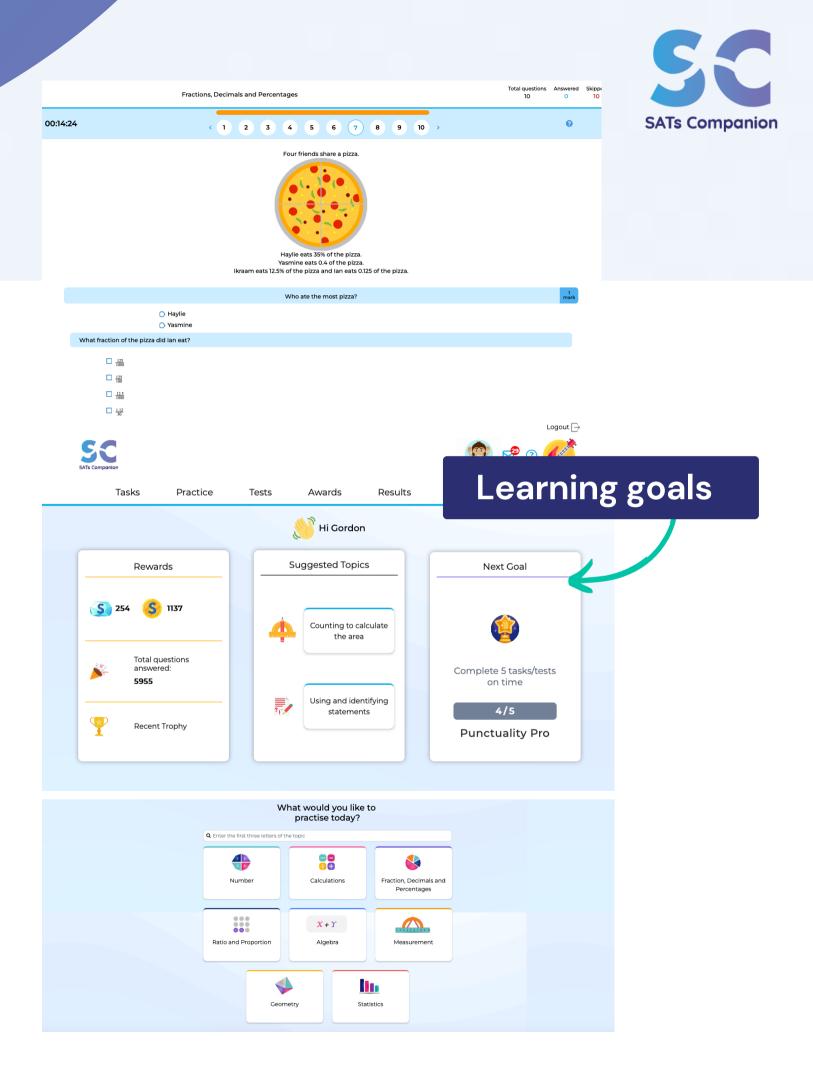

### Independent Practice

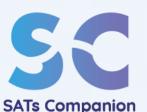

- Within each practice topic, there is a video, which explains the topic and has examples for pupils to try.
- You can also watch a video through the lessons tab and try answering some questions in the practice area.
- Pupils can access a help guide to 'assist' with learning.
- We highly recommend at least 20 minutes minimum of practice every day.

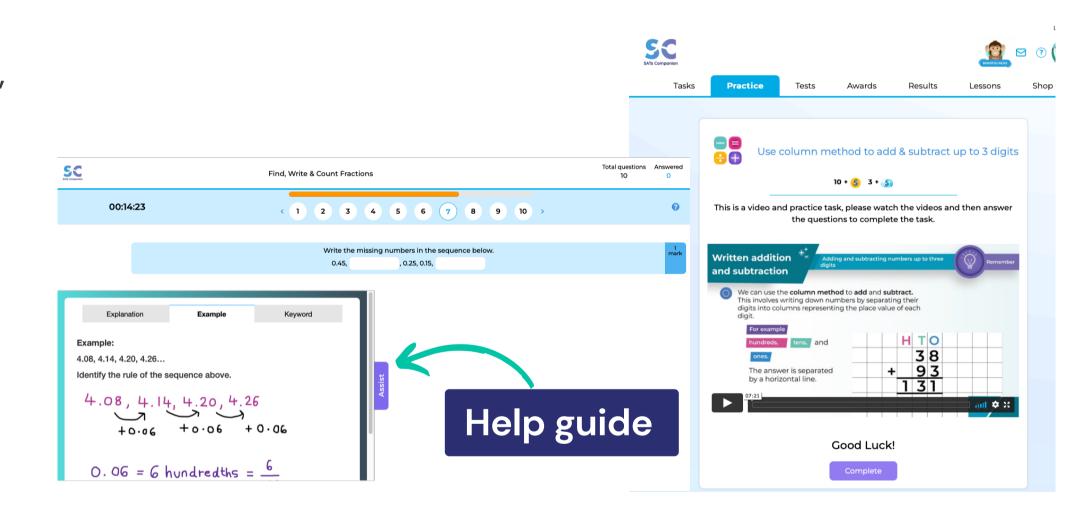

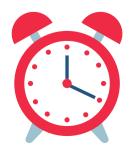

## 4 Building in 20 minutes a Day

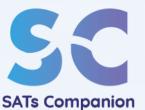

• SATs Companion will work best if pupils make it part of their everyday routine.

When to use SATs Companion during your day?

- Before breakfast
- Breakfast club
- After school
- After dinner
- Weekends

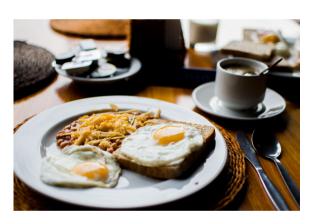

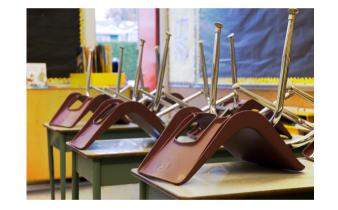

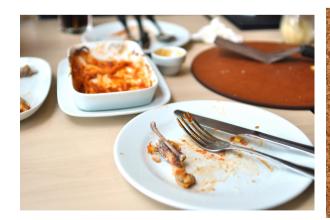

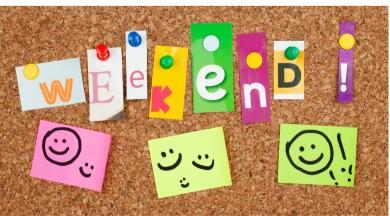

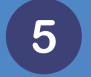

## 5 Tasks Set By Your Teacher

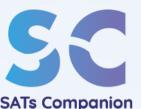

• Tasks can include: homework, revision, GO-Live lessons, or tests.

• Pupils can complete a task after the due date, but this will be marked as a late submission.

 Pupils can see the tasks they have completed under the "completed" tab.

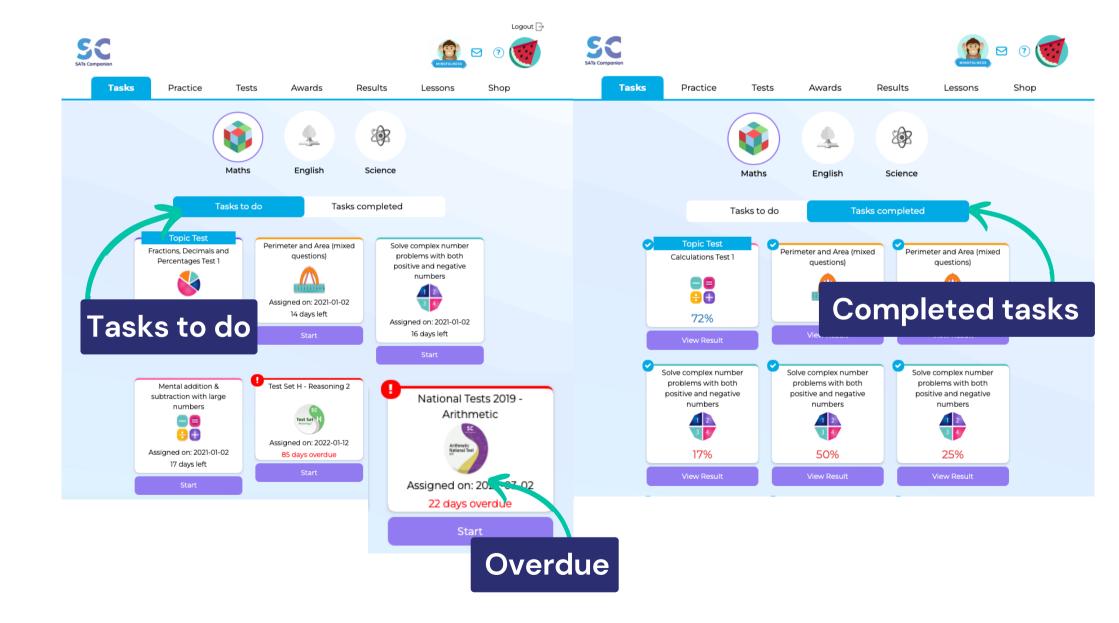

## 5 Tests Set By Your Teacher

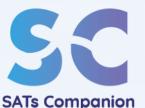

 Tests set by the teacher will show up under the 'task' tab.

 Pupils can only access tests if they have been set by their teacher.

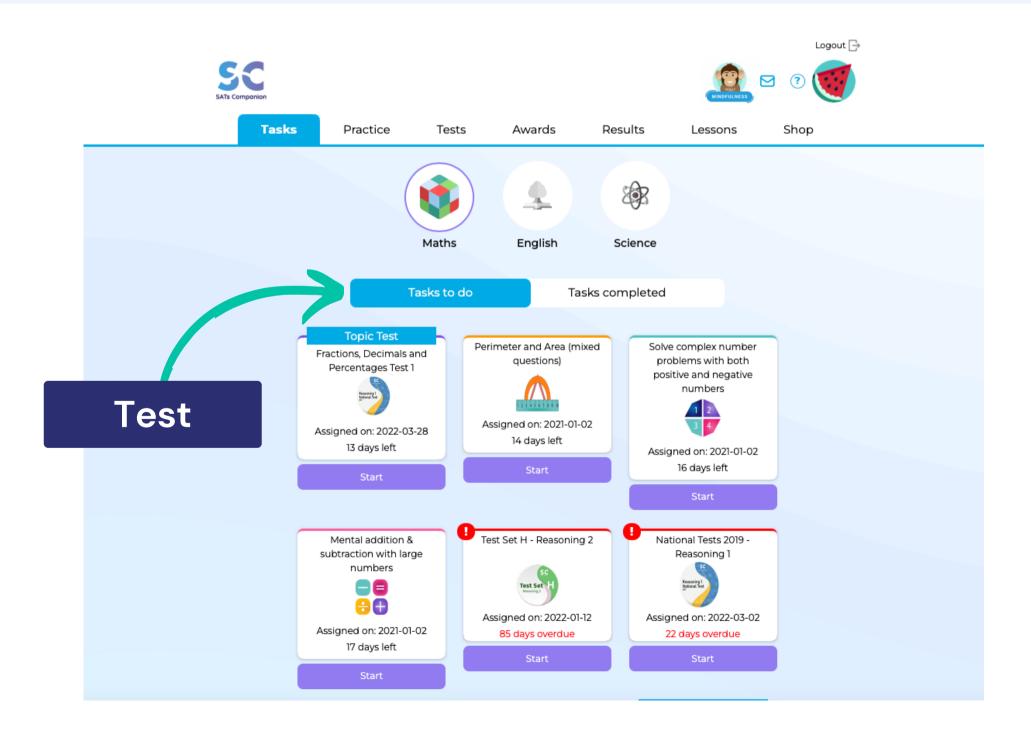

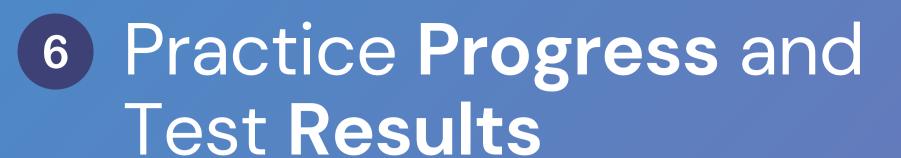

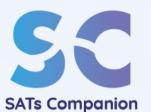

- Pupils and their parents can view a realtime report under the 'results' tab.
- Results are broken down into each subject area.

 Pupils can view their progress and address learning gaps.

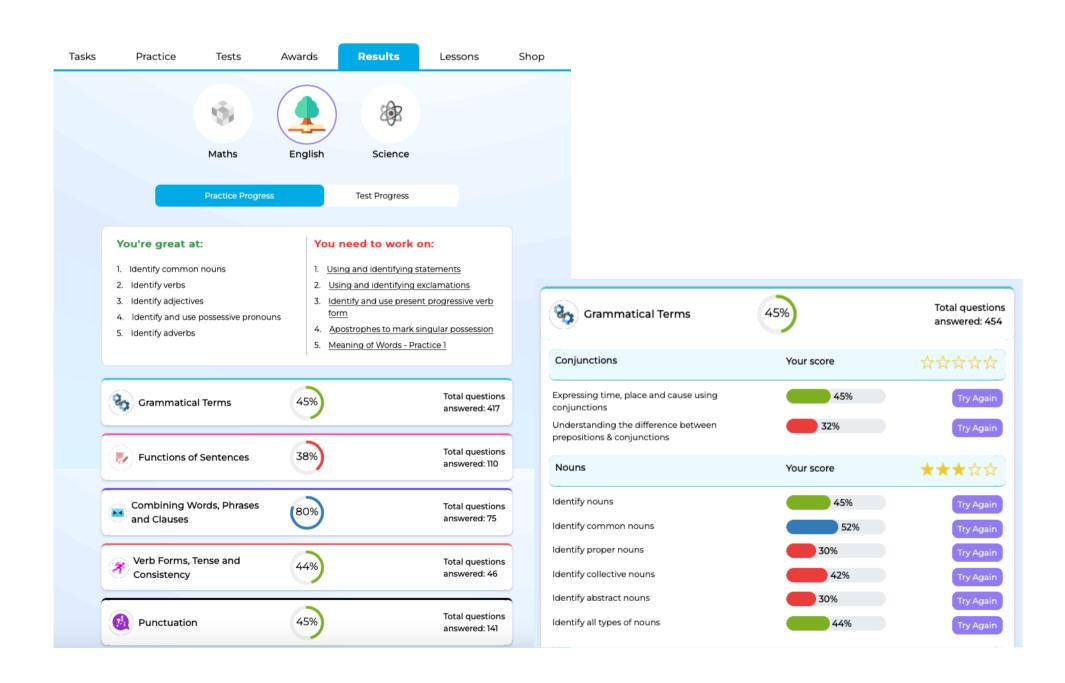

### 7 Video Lessons

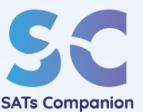

- All pupils will have access to a video library on key topics.
- SATs Companion will automatically recommend videos for each pupil to watch.
- Pupils can use the videos to help with their understanding of topics or support with tasks and homework.
- Videos can be set by the class teacher, to watch as a task or alongside homework.

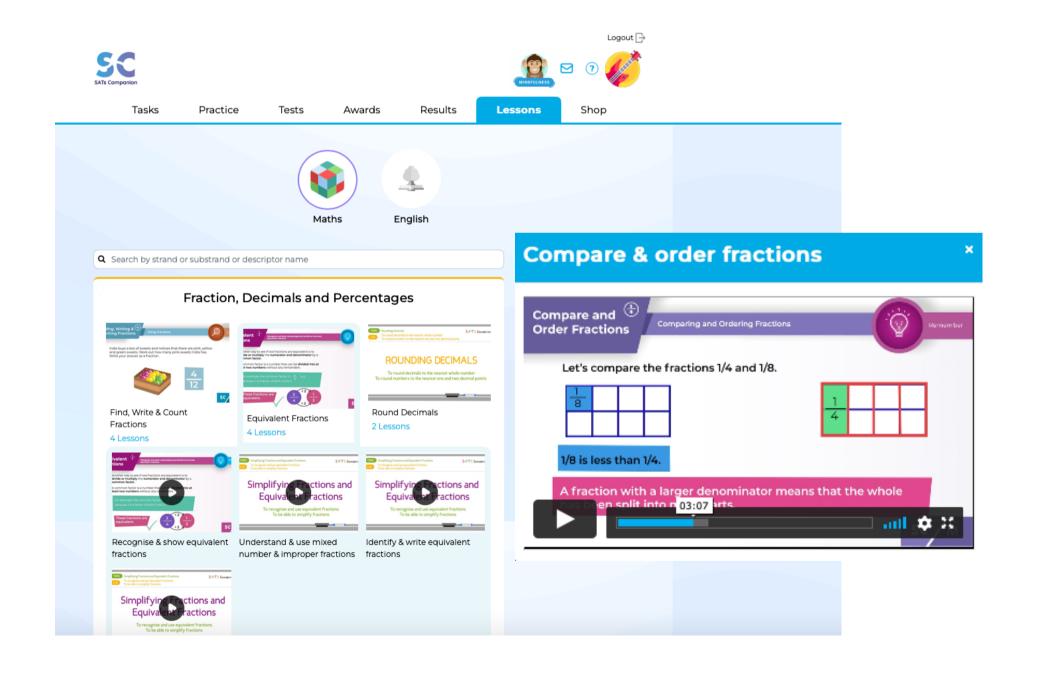

### 8 Collect Rewards and Trophies

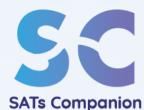

 You can earn coins and gems by using the platform.

 Coins can be used to customise accounts through the shop section.

 Pupils can view the class leaderboard, along with their Goals and Trophies, under the 'Awards' tab.

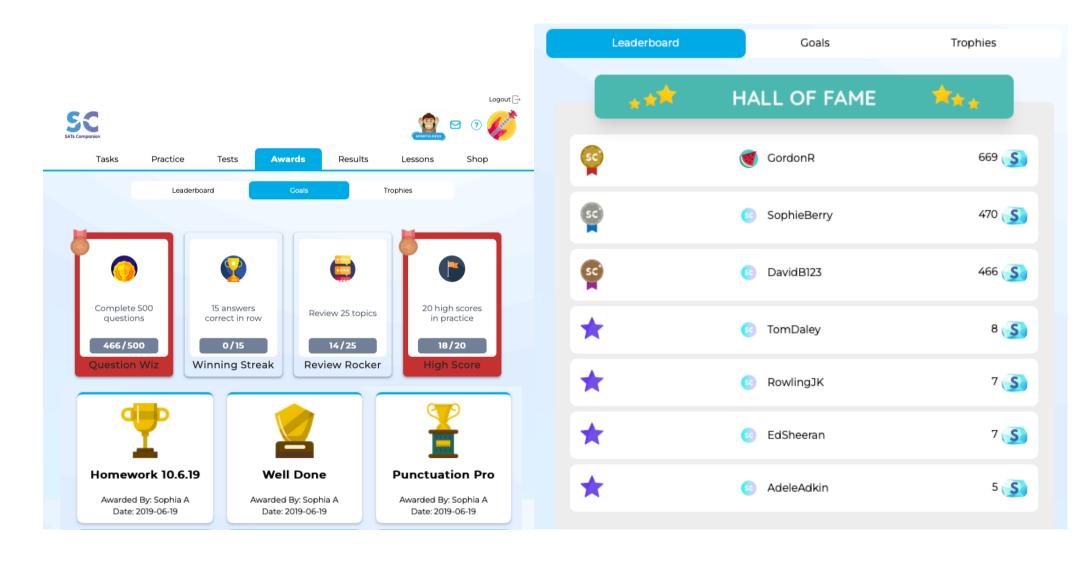

## 8 Collect Rewards and Trophies

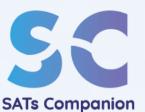

 Pupils can work towards bronze, silver and gold levels on various goals and they can earn additional coins and gems once these are achieved.

 The class teacher also has access to a selection of stickers. These hold a special code that can be used to earn more coins.

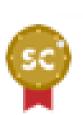

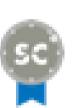

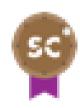

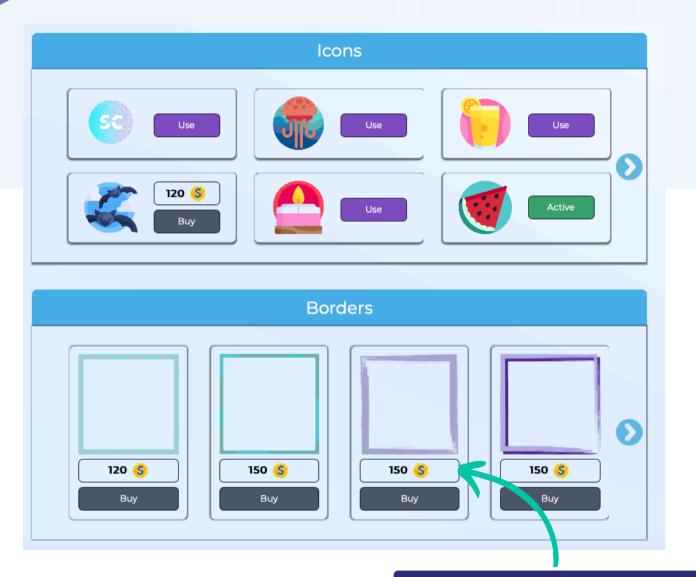

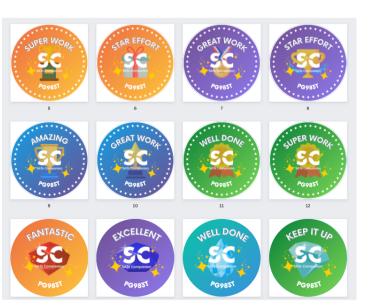

Purchase icons, borders & backgrounds

# 9 Support

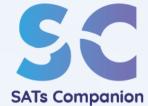

• If you experience any technical issues or wish to provide feedback, you can do so by clicking on the 'share feedback' button.

 You can email us at support@satscompanion.com with any queries.

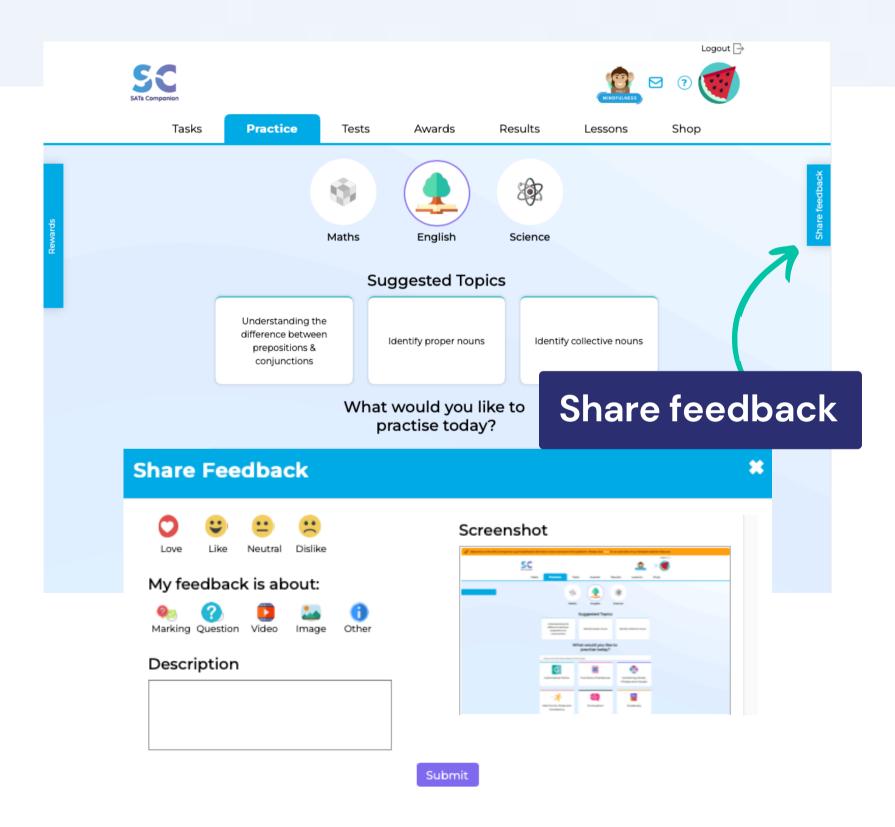

# 10 Our Top Tips

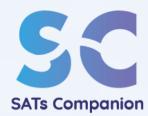

- Complete the questions on your own without getting help from peers or your parents.
- Keep practising hard work and effort is rewarded!
- Go to Lessons and watch videos to help you learn.
- Don't rush to complete tasks and goals. We recommend short and regular practice.

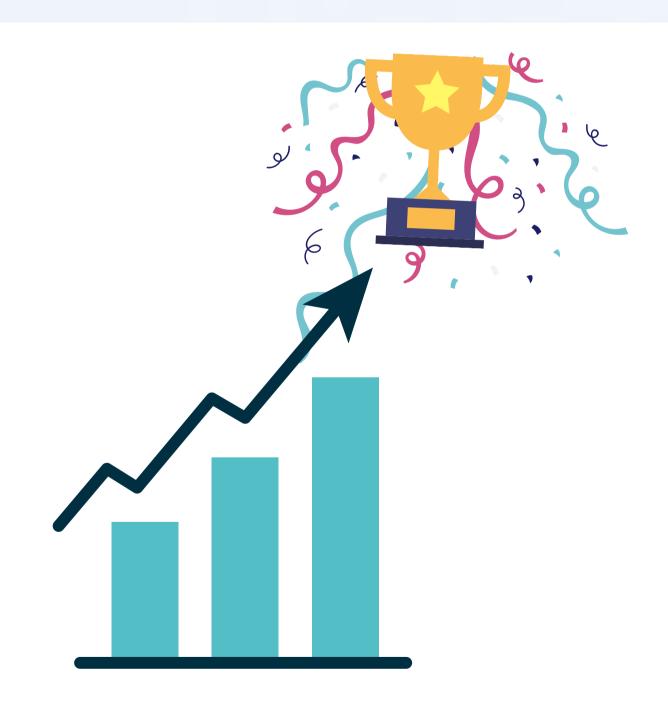

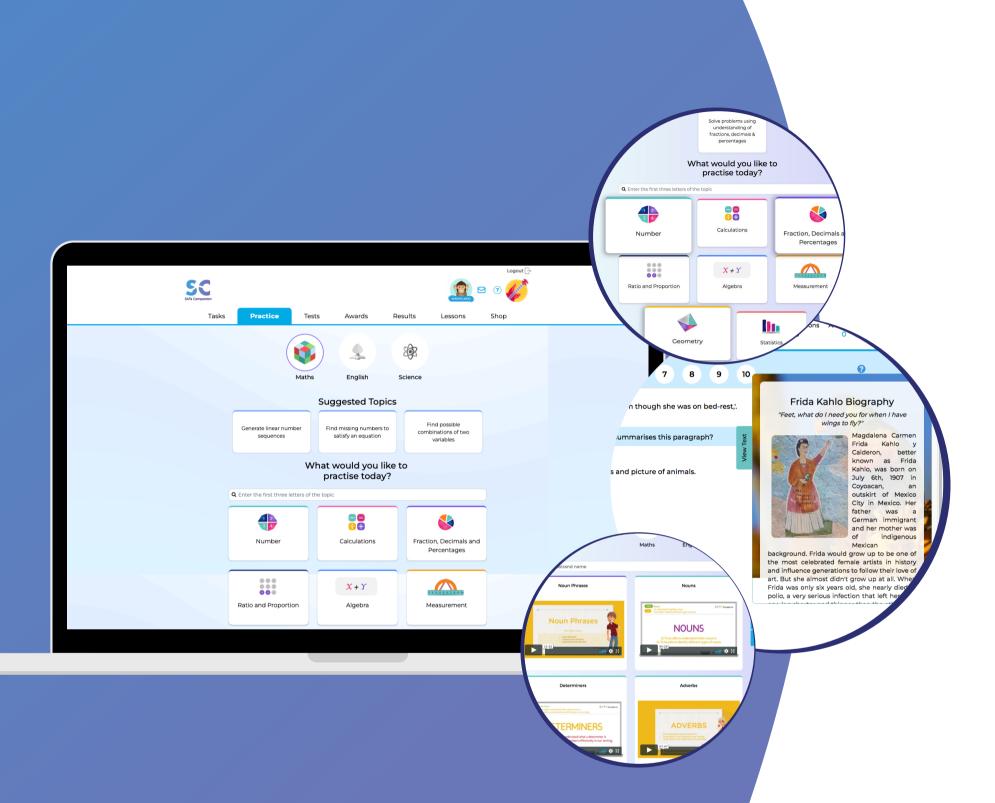

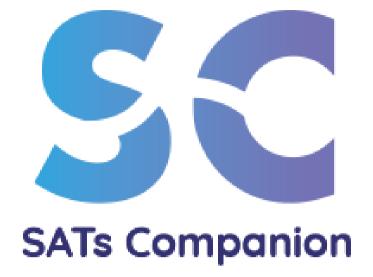

### Thank You

Have Fun Learning!